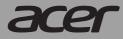

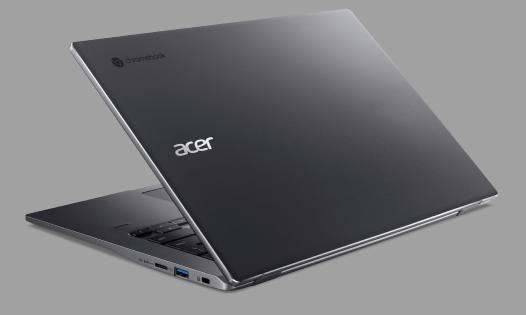

# Acer Chromebook 514 Acer Chromebook Enterprise 514

# **USER'S MANUAL**

© 2021. All Rights Reserved. Acer Chromebook 514 / Acer Chromebook Enterprise 514 Covers: CB514-1W / CB514-1WT This revision: June 2021

#### Important

This manual contains proprietary information that is protected by copyright laws. The information contained in this manual is subject to change without notice. Images provided herein are for reference only and may contain information or features that do not apply to your computer. Acer Group shall not be liable for technical or editorial errors or omissions contained in this manual.

# **Register your Acer product**

Go to www.acer.com/register-product, and sign in or sign up your Acer ID to register your product.

Once it is done, you can review it under "My Products" page.

| Model number:      |  |
|--------------------|--|
| Serial number:     |  |
| Date of purchase:  |  |
| Place of purchase: |  |

Google and Google Play are trademarks of Google LLC.

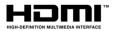

The terms HDMI and HDMI High-Definition Multimedia Interface, and the HDMI Logo are trademarks or registered trademarks of HDMI Licensing Administrator, Inc. in the United States and other countries.

# TABLE OF CONTENTS

| Getting started                  | 4 |
|----------------------------------|---|
| Turn on your Chromebook          | 4 |
| Select your language settings    | 4 |
| Connect to a network             | 4 |
| Accept the Terms of Service      | 4 |
| First-time sign-in               | 4 |
| Create a new Google Account      | 4 |
| Browse as a guest                |   |
| Enterprise enrollment (optional) |   |
| Sign in to your Google Account   | 5 |
| Your Acer Chromebook tour        | 6 |
| Front view                       | 6 |

| Keyboard view                                              | . 7             |
|------------------------------------------------------------|-----------------|
| Function keys                                              |                 |
| Common keyboard shortcuts                                  | 8               |
| Touchpad                                                   |                 |
| Left view                                                  | 10              |
| USB Type-C information                                     | . 10            |
| Right view                                                 | 11              |
| USB 3.2 Gen 1 information                                  | . 11            |
| Bottom view                                                | 12              |
| Frequently asked questions<br>Get help or more information | <b>13</b><br>14 |
|                                                            |                 |

# **GETTING STARTED**

## Turn on your Chromebook

On the Chromebook, press the power button. A "Welcome" screen will appear when the Chromebook first boots up.

## Select your language settings

Use the "Language" drop-down list to choose your default language setting. If there is more than one way to type in your language, you may be prompted to select a keyboard input method as well.

#### **Connect to a network**

Select a network from the "Connect to network" list to connect to the Internet. If network access is protected, you will need an access password to connect to it.

#### Accept the Terms of Service

Once connected to a network, accept the Terms of Service. Your Chromebook will then download any available system updates, so you automatically get the latest Chrome OS features.

# First-time sign-in

#### **Create a new Google Account**

You can create a new Google Account if you don't already have one. Select **Create a Google Account** to set up a new account. A Google Account gives you access to useful web services developed by Google, such as Gmail, Google Drive, and Google Calendar.

#### Browse as a guest

You can also use the Chromebook without a Google Account by selecting **Browse as a Guest**.

#### **Enterprise enrollment (optional)**

You can enroll the Chromebook by selecting Enterprise enrollment.

#### Sign in to your Google Account

If you already have a Google Account, enter your username and password in the sign-in box that appears and select the **Sign in** button. If your device is a Chromebook Enterprise, click **More options** and select **Enterprise enrollment**.

| Google               |         |
|----------------------|---------|
| Sign in to your Chro | omebook |
| Email or phone       |         |
| Forgot email?        |         |
| More options         |         |
|                      |         |
| < Back               | NEXT    |
|                      |         |

#### Important

Sign in with your primary Google Account. This account will be set as the owner and is the only account that will be able to change certain Chrome settings.

# YOUR ACER CHROMEBOOK TOUR

# **Front view**

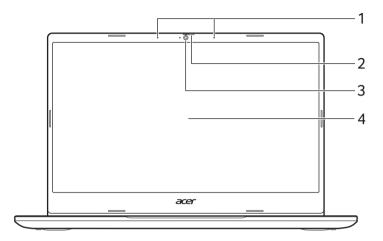

| # | lcon | ltem              | Description                                                                                                    |
|---|------|-------------------|----------------------------------------------------------------------------------------------------|
| 1 |      | Microphones       | Internal microphones for sound recording.                                                                                  |
| 2 |      | Webcam<br>shutter | Slide the shutter to the left to cover the webcam. Slide right to open it.                                                 |
| 3 |      | Webcam            | Web camera for video<br>communication.<br><i>A light next to the webcam indicates</i><br><i>that the webcam is active.</i> |
| 4 |      | Screen            | Displays computer output, supports touch or non-touch option.                                                              |
|   |      |                   |                                                                                                    |

# **Keyboard view**

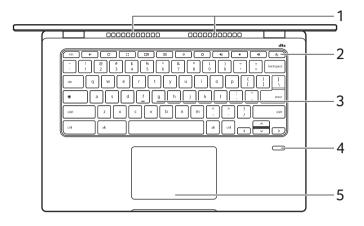

| # | lcon | Item                             | Description                                                                                                    |
|---|------|----------------------------------|----------------------------------------------------------------------------------------------------|
| 1 |      | Ventilation and cooling fan      | Allows the computer to stay cool.<br>Do not cover or obstruct the<br>openings.                                                                                                    |
| 2 | Ċ    | Power button                     | Turns the computer on and off.                                                                                                    |
| 3 |      | Keyboard                         | For entering data into your computer.                                                                                                    |
| 4 |      | Fingerprint<br>reader (Optional) | Fingerprint reader for unlocking your computer.                                                                                                    |
| 5 |      | Touchpad / click<br>button       | Touch-sensitive pointing device<br>which functions like a computer<br>mouse.<br>Pressing down anywhere on the pad<br>functions like the left button of a<br>mouse.<br>Pressing down anywhere with two<br>fingers functions like the right button<br>of a mouse. |

# **Function keys**

The Chromebook uses function keys or key combinations to access some hardware and software controls, such as screen brightness and volume. The dedicated function keys each have a specific function.

| lcon     | Function        | Description                        |
|----------|-----------------|------------------------------------|
| ←        | Previous        | Go to the previous page.           |
| C        | Reload          | Reload the current page.           |
| 23       | Full-screen     | Open the page in full-screen mode. |
|          | Next window     | Switch to the next window.         |
| 0        | Screenshot      | Takes screenshot.                  |
| 0        | Brightness down | Decreases the screen brightness.   |
| <b>¢</b> | Brightness up   | Increases the screen brightness.   |
| N)       | Mute            | Turns off audio output.            |
| •        | Volume down     | Decreases the volume.              |
| •        | Volume up       | Increases the volume.              |
| ۲        | Launcher        | Launch the Apps panel.             |

#### **Common keyboard shortcuts**

You can use shortcuts to complete some tasks more quickly.

| Keyboard<br>shortcuts | Description           |
|-----------------------|-----------------------|
| Ctrl +                | Takes screenshot.     |
| Alt + 🔘               | Toggles caps lock.    |
| Alt + <b>C</b>        | Projects your screen. |

Note: For a complete list of keyboard shortcuts, press Ctrl + Alt + /

#### Touchpad

The built-in touchpad is a pointing device that senses movement on its surface. This means the cursor responds as you move your fingers across the surface of the touchpad.

| Action                           | Gesture                                                                                                    |
|----------------------------------|----------------------------------------------------------------------------------------------------|
| Click                            | Press down on any part of the touchpad.                                                                                                    |
| Two-finger tap<br>(or alt-click) | Tapping the touchpad with two fingers or pressing (and holding) <b>Alt</b> on the keyboard and tapping the touchpad with one finger both equal a "right-click" on a computer mouse.          |
| Two-finger swipe                 | Place two fingers on the touchpad and move<br>them up and down to scroll vertically, left and right<br>to scroll horizontally.                                                               |
| Drag and drop                    | Select the item you want to move with one finger.<br>With a second finger, move the item. Release<br>both fingers to drop the item. (This gesture works<br>for files, not windows or icons.) |

# Left view

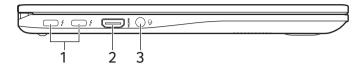

| # | lcon | Item                                                  | Description                                                                                                    |
|---|------|-------------------------------------------------------|----------------------------------------------------------------------------------------------------|
| 1 | 4    | USB Type-C port<br>with DC-in/<br>Thunderbolt™ 4 port | Connects to the provided USB Type-C<br>power adapter and to USB devices<br>with a USB Type-C connector.<br>Supports Thunderbolt™ 4 and<br>displays. |
| 2 | нәті | HDMI port                                             | Supports high-definition digital video connections.                                                                                                 |
| 3 | Q    | Headset/speaker<br>jack                               | Connects to audio devices<br>(e.g., speakers, headphones), or a<br>headset with microphone.                                                         |

### **USB Type-C information**

- Supports DisplayPort<sup>™</sup> audio/video output.
- Delivers up to 3 A at 5 V DC for USB charging.
- DC-in: requires power adapter or power source providing 45 W at 5~20 V.

For optimal performance, please use a certified Acer power adapter or USB Power Delivery device.

# **Right view**

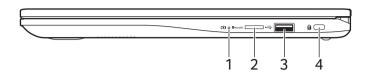

| # | lcon               | Item                 | Description                                                                                                    |
|---|--------------------|----------------------|----------------------------------------------------------------------------------------------------|
| 1 | ත                  | Battery indicator    | Indicates the computer's battery<br>status.<br><b>Charging:</b> The light shows amber<br>when the battery is charging.<br><b>Fully charged:</b> The light shows blue<br>when in AC mode. |
| 2 | MicroSD            | MicroSD card slot    | Insert a microSD card into this slot.                                                                                                    |
| 3 | ● <del>~~</del> *+ | USB port             | Connects to USB devices.                                                                                                    |
| 4 | к                  | Kensington lock slot | Connects to a Kensington-compatible security lock.                                                                                                    |

### USB 3.2 Gen 1 information

- USB 3.2 Gen 1 compatible ports are blue.
- Compatible with USB 3.2 Gen 1 and earlier devices.
- For optimal performance, use USB 3.2 Gen 1-certified devices.
- Defined by the USB 3.2 Gen 1 specification (SuperSpeed USB).

# **Bottom view**

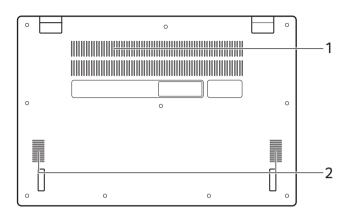

| # | lcon | ltem                        | Description                                                                    |
|---|------|-----------------------------|--------------------------------------------------------------------------------|
| 1 |      | Ventilation and cooling fan | Allows the computer to stay cool.<br>Do not cover or obstruct the<br>openings. |
| 2 |      | Speakers                    | Deliver stereo audio output.                                                   |

# **FREQUENTLY ASKED QUESTIONS**

| Question                                                            | Answer                                                                                                    |
|---------------------------------------------------------------------|----------------------------------------------------------------------------------------------------|
| What software works<br>on a Chromebook?                             | Chromebooks use apps from the Google Play<br>Store and on the web, instead of traditional<br>software applications. There are apps to be<br>productive, get creative, enjoy movies and<br>shows, play games and more.                                                                                                    |
| How do I get more<br>apps?                                          | Download Chromebook apps from the Google                                                                                                    |
|                                                                     | Play Store app $\triangleright$ . Find the app by clicking the                                                                                                    |
|                                                                     | Launcher icon () and searching "Play Store".                                                                                                    |
| Can I use Microsoft<br>Office software?                             | Chromebooks work with Microsoft <sup>®</sup> Word,<br>Excel <sup>®</sup> and PowerPoint <sup>®</sup> . You can download<br>the apps from the Google Play Store or use<br>them on the web.<br>*Additional functionality available with a<br>Microsoft 365 subscription. Microsoft, Excel<br>and PowerPoint are registered trademarks of<br>Microsoft Corporation. |
| Where can I find my files?                                          | All your files are stored in the Files app 🕒.                                                                                                    |
|                                                                     | Find the app by clicking the Launcher icon <a>and searching "Files".</a>                                                                                                    |
| How do I transfer my<br>local files?                                | Transfer your local files using a compatible<br>storage device. Your Chromebook works with<br>most external storage devices (e.g.: USB<br>thumb drives, removable hard drives).                                                                                                    |
| Why does my<br>Chromebook need<br>my Google Account<br>information? | You'll use your Google Account to sign in to<br>your Chromebook. It is the same account you<br>use for Google services such as Gmail and<br>Drive. Your Chromebook uses your account<br>information to automatically sign you into apps<br>and services.                                                                                                    |

| Question                              | Answer                                                                                                    |
|---------------------------------------|----------------------------------------------------------------------------------------------------|
| How do I set this up<br>for my child? | If you want to set up parental controls for your<br>child, it's important that you sign in using your<br>child's personal Google Account. If they don't<br>already have one, you can create one during<br>the sign-in process on your Chromebook. You<br>will be able to add your child's school account<br>after you complete device onboarding. |

# Get help or more information

| For information on: | Refer to:                                            |
|---------------------|------------------------------------------------------|
| Chromebook Help     | Open the <b>Explore</b> app 📎 on your<br>Chromebook. |
| Chrome OS           | google.com/support/chromebook/                       |